**2.2 取得氣象測站天氣資料**<br>《最同前約有 560個氣象測站,每天產生大量氣象資料。雖然氣象局建立了讓使<br>者查詢這些資料的網站,同時可讓使用者下載資料,但網站一次只能查詢或下載<br>個測站及一個時間點的資料,若使用者需同時下載多個測站及某段時間的資料,<br>是一件繁瑣的工作。例如要下載 50 個測站一星期 (7 天 ) 的日報表資料,將在網站<br>複操作 50 x 7 = 350 次操作。 氣象局目前約有 560 個氣象測站,每天產生大量氣象資料。雖然氣象局建立了讓使 用者杳詢這些資料的網站,同時可讓使用者下載資料,但網站一次只能杳詢或下載 一個測站及一個時間點的資料,若使用者需同時下載多個測站及某段時間的資料, 將是一件繁瑣的工作。例如要下載 50 個測站一星期 (7 天 ) 的日報表資料,將在網站 重複操作 50 x 7 = 350 次操作。

HistoricalWeatherTW 模組可設定測站、時間、資料型態等參數,將所需資料一次下 載完成, 並儲存為 CSV 格式檔案。

## **2.2.1** 氣象局觀測資料查詢網站 **(CODiS)**

觀測資料查詢網站 (http://e-service.cwb.gov.tw/HistoryDataQuery/) 可利用提供的表 單查詢及下載氣象局所有氣象測站的資料。

- 測站所在縣市、測站:可在左方先點選測站所在縣市,再於 測站 欄選擇該縣市的 測站;也可在右方先點選地區,再於地圖中點選測站圖示,該測站就會顯示於左 方查詢欄位中。
- 資料格式:有日報表、月報表及年報表三種格式。
- 時間:點選欄位右方 | 圖示選擇日期。

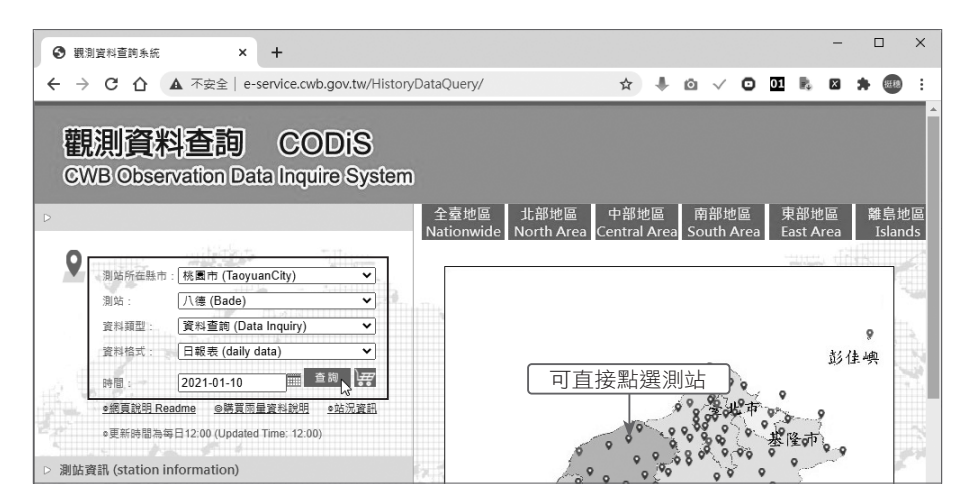

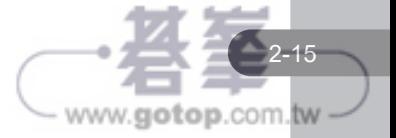

CHAPTER

網路爬蟲資料收集

下圖為日報表資料:每小時一筆資料,共有 24 筆資料。如果要下載此資料,按上方 **CSV** 下載 項目。

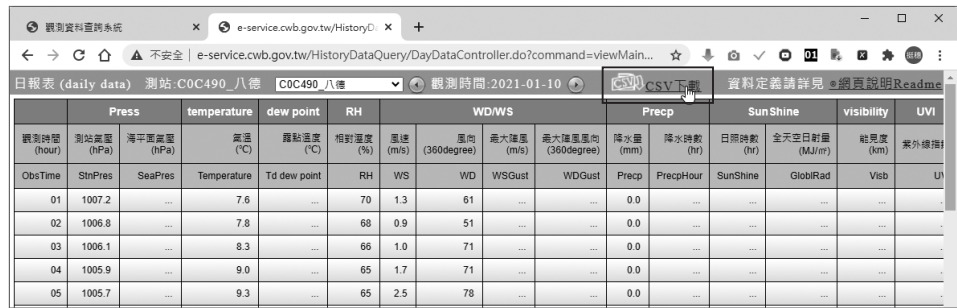

下載的檔案為 <C0C490-2021-01-10.csv>: 「C0C490」為資料格式,此為日報表; 「2021-01-10」為日期。

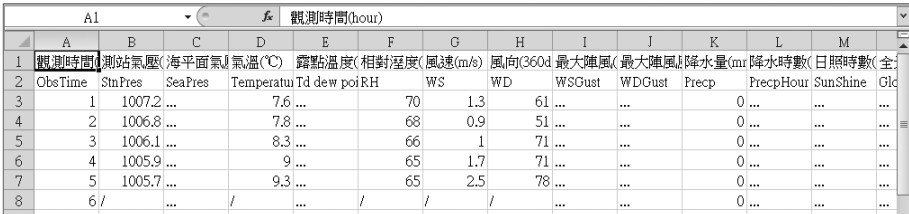

在網站上操作只能下載單一測站單日的日報表、單月的月報表或單年的年報表,若 要下載多個測站的某段時間氣象資料,必須反覆多次下載操作。

#### **2.2.2 HistoricalWeatherTW**:台灣氣象測站資料爬蟲

氣象局在全台有許多測站,每個測站會定時更新氣象資料,如果要逐一下載各測站 資料是一件繁瑣的工作。HistoricalWeatherTW 模組可根據使用者需求,一次下載多 個測站的某段時間氣象資料。

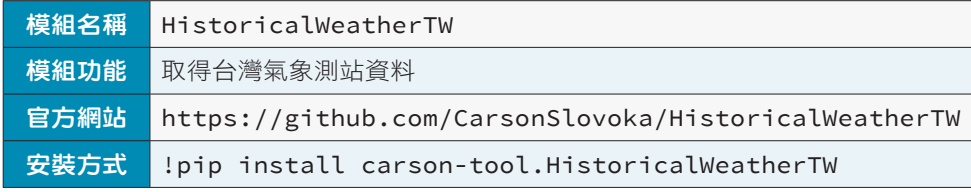

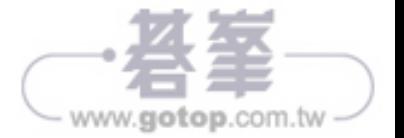

#### 模組使用方式

1. 匯入 HistoricalWeatherTW 模組的語法:

```
from Carson.Tool.HistoricalWeatherTW import 
    collect_weather_tw, QueryFormat
```
2. 設定資料儲存檔案路徑時需使用 Path 模組,匯入的語法為:

from pathlib import Path

#### 建立測站資料

如果想要爬取多個氣象測站的資料,必須將這些測站的資料整理成 CSV 檔。在觀測 資料查詢網站的「https://e-service.cwb.gov.tw/wdps/obs/state.htm」頁面中提供了 所有的測站資料。

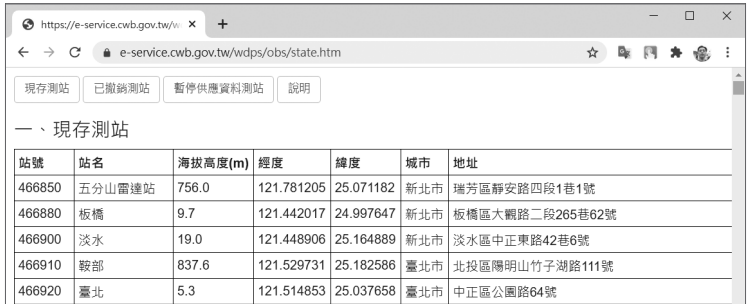

在 HistoricalWeatherTW 模組的官方網站上將所有氣象測站的資料整理成 CSV 檔 (https://github.com/CarsonSlovoka/HistoricalWeatherTW/blob/master/Carson/Tool/ HistoricalWeatherTW/config/CSV/station.csv), 其中包含了 560 筆資料。

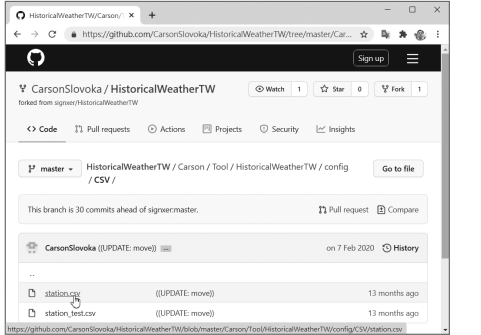

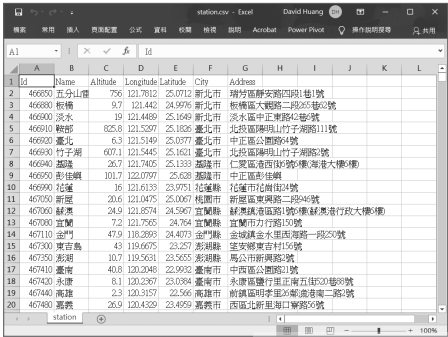

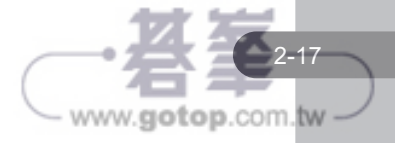

執行下面命令可下載所有測站資料檔 <station.csv>:

!wget https://raw.githubusercontent.com/CarsonSlovoka/HistoricalWeatherTW/ master/Carson/Tool/HistoricalWeatherTW/config/CSV/station.csv

如果執行後在檔案總管 <station.csv> 沒有顯示,請按重整鈕 Cc 來顯示:

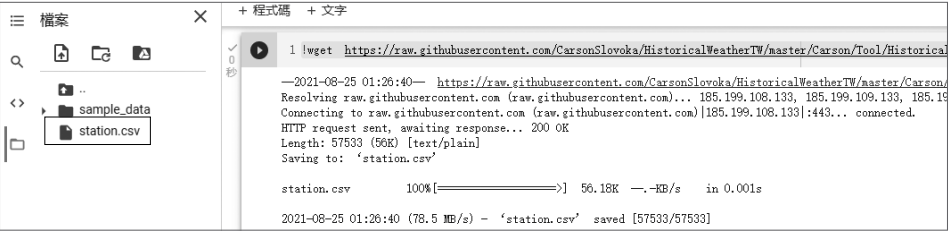

本模組需將要爬取氣象資料的測站資料存於 CSV 檔做為 HistoricalWeatherTW 模組 的參數。<station.csv> 為所有測站資料,多達 560 餘個,若以此爬取資料將耗費相當 長的時間;以下面程式擷取 <station.csv> 前 5 筆資料儲存為 <station5.csv>,本節將 以 <station5.csv> 做為示範。

```
 1 import pandas as pd
 2 df = pd.read_csv('station.csv')
3 df1 = df[1:6] 4 df1.to_csv('station5.csv', index=False)
 5 df1
```
程式說明

- 2 讀取所有測站資料。
- 3 因第1列為標題,故由第2列開始取5筆資料。
- █ 4 以忽略索引方式儲存為 <station5.csv>。
- 5 顯示前 5 筆資料內容。

執行結果:

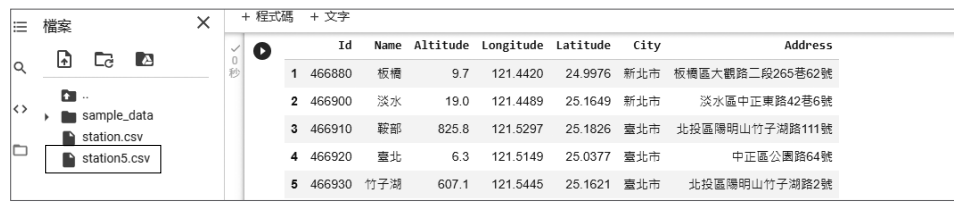

www.gotop.com.tw

# 5.1 文字語音轉換模組

將文字轉換為語音稱為 TTS (Text To Speech),目前 TTS 的技術已臻成熟,讀出的 語音已可被大部分人們接受。

將語音轉換為文字稱為「語音辨識 (speech recognition)」,是以電腦自動將人類的 語音內容轉換為相應的文字。語音辨識技術的應用很廣泛,包括語音撥號、語音導 航、室內裝置控制等。

## **5.1.1 gTTS** 模組:文字轉語音

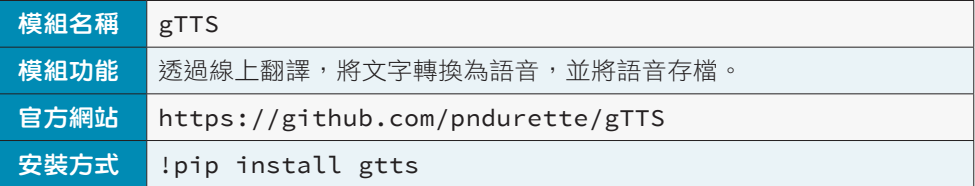

#### 模組使用方式

1. 匯入 gTTS 模組的語法:

import gtts

2. 因為文字轉語音後需要播放語音,所以也要匯入 IPython.display 模組:

import IPython.display as display

3. 接著建立文字轉語音物件,語法為:

語音物件變數 = gtts.gTTS(text= 轉換的文字 , lang= 語言代碼 [,slow= 布林值 ])

- **text**:代表要轉換的文字字串。
- **lang**:lang 參數為 ISO 639-1 語言代碼。
- slow:設定發音速度,預設值為 False,若設為 True 會產生一個發音速度比 較慢的 mp3 檔案。

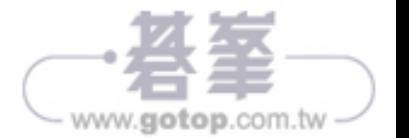

#### 設定支援語言

gTTS 模組提供 lang.tts\_langs() 方法顯示支援的語言代碼讓使用者參考,語法為:

#### gtts.lang.tts\_langs()

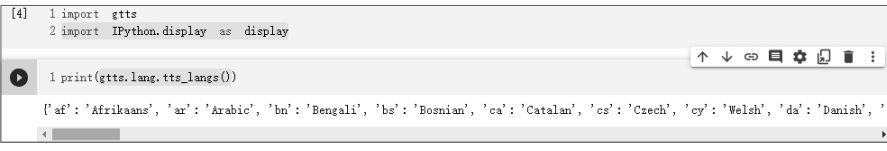

傳回值是字典資料,鍵值對為「語言代碼:文字」:

```
{'af': 'Afrikaans', 'ar': 'Arabic', 'bn': 'Bengali', ⋯⋯}
```
下表為較常用的語言代碼:

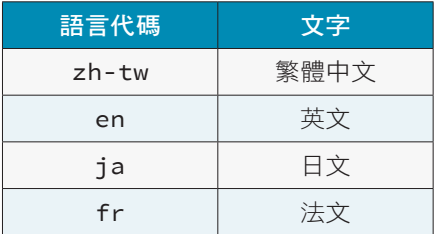

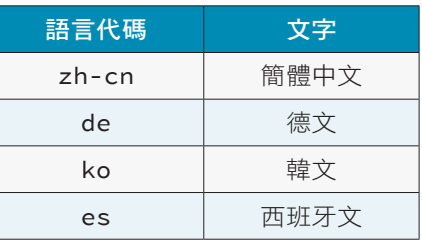

例如:語音物件變數為 tts,將「線上翻譯」繁體中文轉換為語音。

tts = gtts.gTTS(text=' 線上翻譯 ', lang='zh-tw')

#### 將語音儲存為 **mp3** 檔:**save()**

1. 呼叫語音物件的 save() 方法可以将轉換的語音儲存為 mp3 檔,語法為:

tts.save( 檔案路徑 )

「檔案路徑」非必填,若未指定檔案路徑則存於目前工作目錄中。

例如:將 tts 語音物件變數內容存於 <gtts.mp3> 檔。

tts.save('gtts.mp3')

2. 最後就可用 IPython.display 模組讀出轉換後的語音,語法為:

display.Audio( 檔案路徑 , autoplay=True)

**CHAPTER** 

5-3

www.gotop.com.tw

例如:想將一段文字轉換為語音後存檔,最後讀出語音。

#### 範例:文字轉語音後播放

txt = 'gTTS 可以透過線上翻譯,將文字轉換為語音,並將語音存檔 '

tts = gtts.gTTS(text=txt, lang='zh-tw')

tts.save('gtts.mp3')

 $\bullet$  0:04 / 0:08  $\bullet$ 

display.Audio("gtts.mp3", autoplay=True)

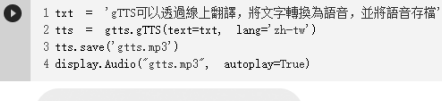

 $\longrightarrow$   $\bullet$  :

#### 多段語音合併存檔:**write\_to\_fp()**

如果要轉換的文字太長,可以將文字分解為多個段落,分別轉換為語音後,共同存 入同一個語音檔中。

語音物件的 write\_to\_fp() 方法可將多個語音物件內容寫入同一個檔案,語法為:

```
with open( 檔案路徑 , "wb") as 檔案變數 :
   語音物件 1 = gtts.gTTS(text= 第 1 段文字 , lang= 語音代碼 )
   語音物件 1 .write_to_fp( 檔案變數 )
   語音物件 2 = gtts.gTTS(text= 第 2 段文字 , lang= 語音代碼 )
   語音物件 2 .write to fp( 檔案變數 )
⋯⋯
```
例如:想將兩段文字轉換為語音,並將兩段語音存入同一個檔案中。

```
範例:將多段文字轉語音進行語音合併
with open('gtts2.mp3', 'wb') as f:
   tts1 = gtts.gTTS(text=' 人之初 ', lang='zh-TW')
   tts2 = gtts.gTTS(text=' 性本善 ', lang='zh-TW')
   tts1.write_to_fp(f)
   tts2.write_to_fp(f)
display.Audio('gtts2.mp3')\bullet
```

```
\begin{array}{llll} 1 \text{ with } & \text{open}(\text{gits2},\text{np3}', \quad \text{'wb'}) \quad \text{as } \quad \text{f:} \\ 2 \qquad \text{tts1 = } & \text{gits.} \text{gTTS}(\text{text='}/\text{2} \text{*} U)', \quad \text{lang='} \text{zh=} \text{TW}') \\ 3 \qquad \text{tts2 = } & \text{gits.} \text{gTTS}(\text{text='}/\text{#} \text{*} \text{*} \text{*} \text{*}'), \quad \text{lang='} \text{zh=} \text{TW}') \end{array}ttsl.write_to_fp(f)
                        tts2.write to fn(f)
   6 display. Audio ('etts2.mp3')
          \triangleright 0:01/0:02 =
                                                                                                          - \Rightarrow \Rightarrow \Rightarrow
```
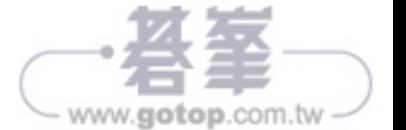

# 6.2 twstock 模組:台灣股市資訊

twstock 是台灣股市的專用模組,可以讀取指定股票的歷史記錄、股票分析和即時股 票的買賣資訊等。

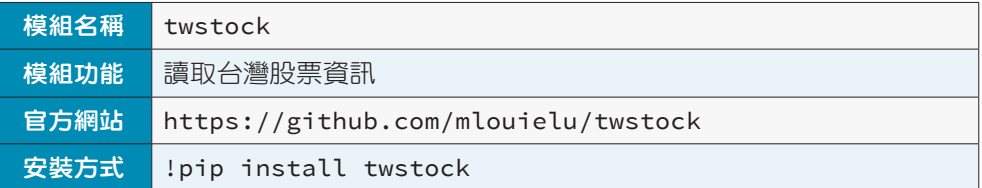

#### **6.2.1** 查詢歷史股票資料

#### 模組使用方式

1. 匯入 twstock 模組的語法:

import twstock

2. twstock 模組利用 Stock() 方法查詢個股歷史股票資料,語法為:

```
歷史股票變數 = twstock.Stock(' 股票代號 ')
```
例如,設定歷史股票變數為 stock,查詢鴻海股票 ( 代碼 2317) 的歷史資料,預設會 讀取最近 31 日的歷史記錄。

stock = twstock.Stock('2317')

#### 取得股票歷史資料

1. 利用 Stock 物件的屬性即可以讀取指定的歷史資料, Stock 物件的屬性:

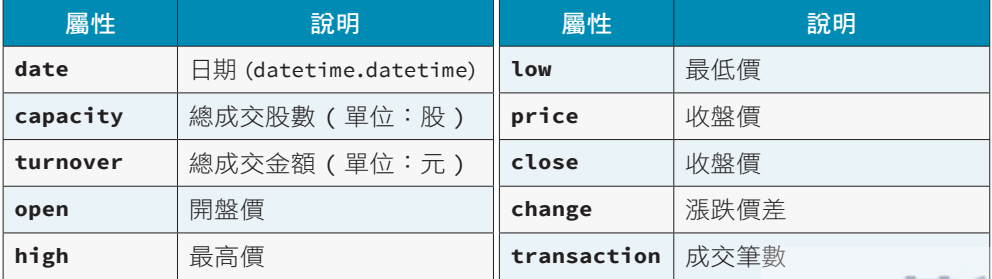

www.gotop.com.tw

例如:顯示「鴻海」最近 31 筆收盤價資。

```
print(stock.price)
```
 $1~\texttt{stock}~~\texttt{=}~~\texttt{twstock}.\,\texttt{Stock('2317')}$ 2 print (stock.price) [87.8, 87.7, 88.0, 87.7, 88.8, 89.6, 91.8, 91.8, 90.4, 91.6, 92.0, 99.9, 104.0, 105.0, 107.0, 108.0, 107.5, 104.0, 106.5, 116.0, 115.5

傳回結果為串列,可使用串列語法擷取部分資料,例如顯示最近 1 日開盤價、最 高價、最低價及收盤價:

```
print(" 日期:",stock.date[-1])
print(" 開盤價:",stock.open[-1])
print(" 最高價:",stock.high[-1])
print(" 最低價:",stock.low[-1])
print(" 收盤價:",stock.price[-1])
```

```
Õ
         1 print("曰期: ", stock. date[-1])
         * print("同解", "stock.user"+1)<br>2 print("開盤信: ", stock.open[--1])<br>3 print("最高信: ", stock.high[--1])<br>4 print("最低信: ", stock.low[-1])<br>5 print("收盤信: ", stock.price[--1])
        日期: 2021-01-29 00:00:00
        開盤價: 119.0
        最高價: 120.0
        最低價: 111.5
        收盤價: 111.5
```
2. Stock 物件也提供下列 fetch()、fetch\_31() 及 fetch\_from() 方法可以讀取指定期 間的歷史資料。

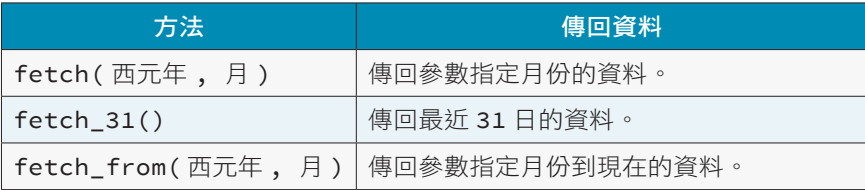

例如:以 fetch 取得 2020 年 1 月的資料

stock.fetch(2020,1)

 $1$  stock. fetch  $(2020, 1)$ capacity=20758722, turnover=1886677519, open=91.0, high=91.5, low=90.3, close=90.8, ch [Data(date=datetime.datetime 2020, 1, 2, 0, Data(date=datetime.datetime 2020, 1, 3, 0, 0) capacity=37936877, turnover=3471335594, open=91.4, high=92.2, low=90.8, close=91.6, capacity=26352522, turnover=2388785688, open=91.1, high=91.1, low=90.1, close=90.5,  $ch$ Data (date=datetime, datetime 2020, 1.  $6, 0, 0$ <br>7, 0, 0) ch. Data(date=datetime.datetime.2020, 1, capacity=43978140, turnover=3935667984, open=90.5, high=91.0, low=88.3, close=89.1, capacity=56101121, turnover=4891344755, open=87.9, high=88.1, low=86.5, close=86.5, capacity=28513381, turnover=2491571248, open=87.3, high=87.7, low=87.0, close=87.1, Data(date=datetime.datetime(2020, 1, 8, 0, 0) chs  $9, 0,$ Data(date=datetime.datetime<sup>2020</sup>, 1, cha Data (date=datetime. datetime 2020, 1, 10, 0,<br>Data (date=datetime. datetime 2020, 1, 10, 0,<br>Data (date=datetime. datetime 2020, 1, 13, 0, capacity=32264863, turnover=2852056044, open=88.0, high=89.0, low=87.5, close=89.0, cl<br>capacity=23264863, turnover=2852056044, open=89.0, high=89.0, low=87.5, close=89.0, cl Data (date=datetime. datetime 2020,  $\overline{1}$ ,  $\overline{0}$ capacity=19568838, turnover=1758920258, open=90.0, high=90.1, low=89.6, close=90.0, 14, capacity=23798041, turnover=2141165898, open=90.0, high=90.3 Data(date=datetime.datetime 12020 15  $1$ ou $=$  $89.5$ close=89 C

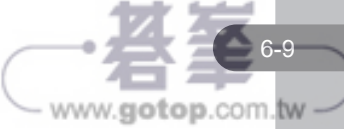

CHAPTER **06**

金融匯率股票相關

金融匯率股票相關

#### 例如:以 fetch\_from() 方法取得 2020 年 9 月至今的資料。

#### stock.fetch from(2020,9)

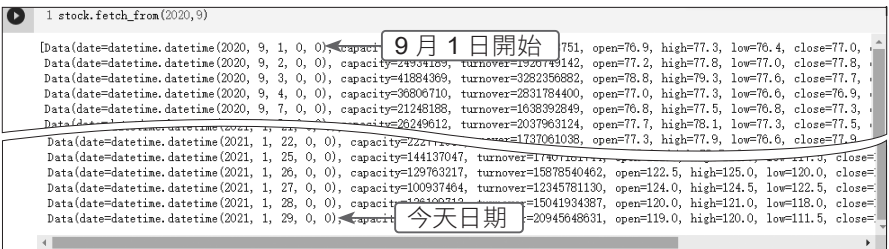

#### **IP** 會被鎖定

當以 fetch()、fetch\_31() 和 fetch\_from() 方法向台灣證券交易所網頁讀取資料時, 如果資料量太大,很容易會被視為攻擊而被鎖定 IP,如此就無法連上該網站,必 須等一段時間才可再連上證券交易所網頁。若下載資料量多時,建議分時間、分 次下載,避免一次下載太多資料,而且每次下載的時間最好有點間隔。

## **6.2.2** 查詢股票即時交易資訊

twstock 模組利用 realtime.get() 方法查詢個股即時股票資訊, 語法為:

```
即時股票變數 = twstock.realtime.get(' 股票代號 ')
```
例如:設定即時股票變數為 real,查詢鴻海股票 ( 代碼 2317) 的即時交易資訊。

```
real = twstock.realtime.get('2317')
```
傳回資料為:

```
{'timestamp': 1611901800.0, 'info': {'code': '2317', 'channel': 
  '2317.tw', 'name': ' 鴻海 ', 'fullname': ' 鴻海精密工業股份有限公司 ', 
  'time': '2021-01-29 06:30:00'}, 'realtime': {'latest_trade_
 price': '111.5000', 'trade_volume': '20289', 'accumulate_trade_
  volume': '179678', 'best_bid_price': ['111.5000', '111.0000', 
  '110.5000', '110.0000', '109.5000'], 'best_bid_volume': ['1350', 
  '3175', '2552', '4918', '127'], 'best_ask_price': ['112.0000', 
  '112.5000', '113.0000', '113.5000', '114.0000'], 'best_ask_
  volume': ['92', '135', '577', '1278', '1844'], 'open': '119.0000',
  'high': '120.0000', 'low': '111.5000'}, 'success': True}
```
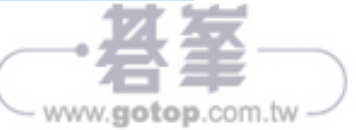

聊天機器人是經由對話或文字進行交談的電腦程式,是自然語言處理的重要應用之 一。目前大多簡單的聊天機器人系統是擷取輸入的關鍵字,再從資料庫中找尋最合 適的應答句。聊天機器人最常用於客服系統。

# **10.2.1 chatterbot** 模組內建模式

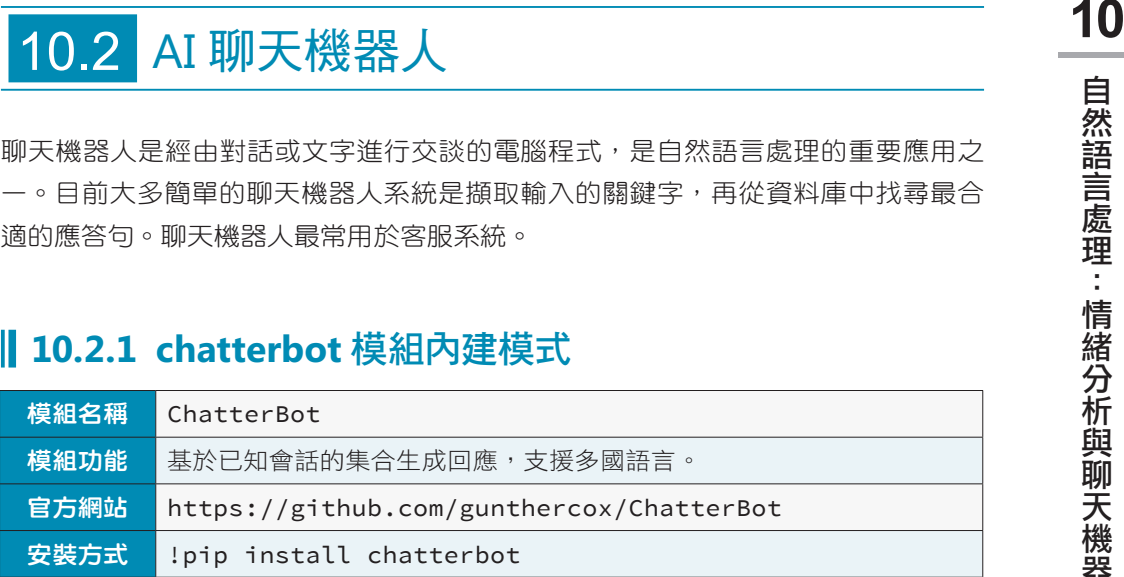

#### 模組使用方式

匯入 chatterbot 模組的語法:

```
from chatterbot import ChatBot
from chatterbot.trainers import ListTrainer
```
使用 chatterbot 模組首先要建立 ChatBot 物件, 語法為:

```
機器人物件變數 = ChatBot( 機器人名稱 , storage_adapter= 資料庫轉接器 , 
   logic_adapters= 邏輯轉接器 )
```
- 機器人名稱:為此機器人任意指定一個名稱。
- **storage\_adapter**:設定使用的資料庫,此參數非必填。可能的值有:
	- **chatterbot.storage.SQLStorageAdapter**: 使用 SQLite 資料庫。
	- **chatterbot.storage.MongoDatabaseAdapter**:使用 MongoDB 資料庫。
- █ **logic\_adapters**:設定使用的模式。此設定值是一個串列,可同時使用多個模式。 常用的模式有:
	- **chatterbot.logic.BestMatch**:一般匹配模式。
	- **chatterbot.logic.MathematicalEvaluation**:數學模式。
	- **chatterbot.logic.TimeLogicAdapter**:時間模式。

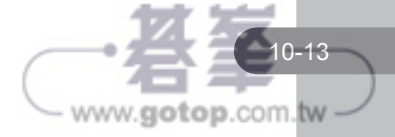

例如機器人物件變數為 bot,機器人名稱為 MathTimeBot,資料庫轉接器為 SQLite 資料庫,邏輯轉接器使用數學模式:

```
bot = ChatBot('MathTimeBot',
     storage_adapter='chatterbot.storage.SQLStorageAdapter',
     logic_adapters=['chatterbot.logic.MathematicalEvaluation'])
```
#### **chatterbot** 數學與時間模式

數學模式及時間模式使用較為簡單:它們使用系統內建的資料模型進行判斷,然後 給予回應。下面程式建立數學及時間模式機器人:

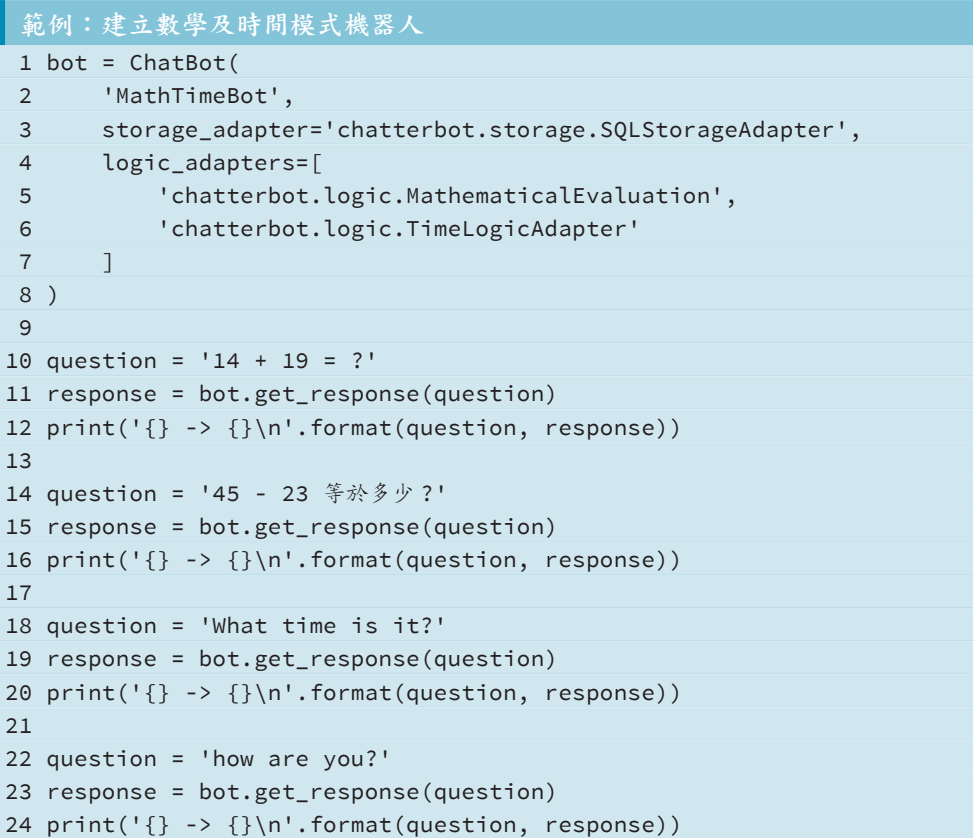

#### 程式說明

- 3 設定使用 SQLite 資料庫。
- 4-7 設定使用數學及時間模式。

![](_page_11_Picture_8.jpeg)

- █ 10-16 數學問答示例。
- 18-20 時間問答示例。
- 22-24 非數學及時間示例。

執行時會先檢查程式所在目錄是否有 <db.sqlite3> 資料庫檔存在,若不存在會複製系 統內建的數學及時間模型到 <db.sqlite3> 資料庫檔, 然後以 <db.sqlite3> 資料庫檔為 模型進行處理。( 有時還會產生 <db.sqlite3-sgm> 及 <db.sqlite3-wal> 檔 )

執行結果:

![](_page_12_Figure_6.jpeg)

#### 注意:數學模式只檢查是否有數學算式存在,存在的話就計算後返回結果。時間模 式經測試只能返回現在時間。若遇到看不懂的文句就返回現在時間。

#### **chatterbot** 串列訓練模式

chatterbot 模組允許使用者自行輸入文句來訓練產生模型,其中較簡單的方式是將文 句置於串列中進行訓練,這就是串列訓練模式。

串列訓練模式首先要設定 ChatBot 物件的 logic\_adapters 參數, 語法為:

![](_page_12_Figure_11.jpeg)

- █ **default\_response**:設定機器人看不懂問句時的回應文句。
- maximum similarity threshold:機器人尋找回應相似度大於此設定值就停止 尋找。預設值為 0.95。

![](_page_12_Picture_14.jpeg)

```
logic_adapters=[
     { 'import_path': 'chatterbot.logic.BestMatch',
       'default_response': ' 很抱歉!我不了解你的意思。',
       'maximum_similarity_threshold': 0.65,
     }
]
```
然後建立 ListTrainer 物件,語法為:

```
訓練變數 = ListTrainer( 機器人物件變數 )
```
最後以 train() 方法進行訓練,語法為:

訓練變數 .train([ 文句 1, 文句 2, ⋯⋯⋯])

文句的安排順序是一問一答:文句2是文句1的回答,文句4是文句3的回答,依此 類推。訓練完成後會將模型儲存於程式所在目錄的 <db.sqlite3> 檔。

下面程式建立串列訓練模式並進行數個問答示例:

```
bot = ChatBot(
     'SimpleBot',
     storage_adapter='chatterbot.storage.SQLStorageAdapter',
     logic_adapters=[
         { 'import_path': 'chatterbot.logic.BestMatch',
          'default_response': '很抱歉!我不了解你的意思。',
           'maximum_similarity_threshold': 0.65,
         }
     ]
\lambdatrainer = ListTrainer(bot)
trainer.train([
     ' 你好 ',
     ' 你好 ',
     ' 有什麼能幫你的? ',
     ' 想買資料科學的課程 ',
     ' 具體是資料科學哪塊呢? '
     ' 機器學習 ',
])
question = ' 你好 '
```
![](_page_13_Picture_9.jpeg)

```
print('問:{}'.format(question))
response = bot.get_response(question)
print('答:{}\n'.format(response))
question = ' 我能幫你嗎? '
print(' 問:{}'.format(question))
response = bot.get_response(question)
print('答:{}\n'.format(response))
question = ' 我喜歡你的回答 '
print(' 問: {}'.format(question))
response = bot.get_response(question)
print('答:{}\n'.format(response))
```
執行結果:

![](_page_14_Figure_2.jpeg)

## 先移除 **<db.sqlite3>** 檔再訓練

經實測,第二次執行社程式其結果常會與第一次執行有差異,如果執行訓練前發現 <db.sqlite3> 檔已存在, 最好先移除 <db.sqlite3> 檔再進行訓練。

![](_page_14_Picture_145.jpeg)

![](_page_14_Picture_7.jpeg)

# 11.1 Selenium 模組: 瀏覽器自動化操作

一般情況下,我們都是以人工操作方式,執行瀏覽器上的各項操作。事實上,只要 安裝自動化操作模組,Python 就可以代替我們自動執行。

在網頁應用程式開發時,測試使用者介面一向是相當困難的工作。如果以手動的方 式進行操作,不僅會因為人力時間而受到限制,而且也容易出錯。Selenium 的出現 就是為了解決這個問題,它可以藉由指令自動操作網頁,達到測試的功能。如果延 伸這個功能,Selenium 也能讓許多在網頁上要大量操作的工作指令化,能在設定的 時間內自動執行,功能相當強大。

雖然 Colab 也可經由安裝一些特殊模組來使用 Selenium, 但因 Colab 程式是在遠端 伺服器執行,無法開啟本機瀏覽器進行操作,因此本章的 **Selenium** 及 **pyautogui** 模 組的所有範例都在本機執行。

#### **11.1.1** 使用 **Selenium** 模組

![](_page_15_Picture_159.jpeg)

#### 下載 **Chrome WebDriver**

在 Chrome 瀏覽器操作 Selenium,還心須安裝相關的驅動程式。首先檢查 Chrome 版本:點選 <sup>@</sup> / **說明 / 關於 Google Chrome**,即可看到目前版本編號。

![](_page_15_Picture_160.jpeg)

www.gotop.com.tw

請到下面網址依照作業系統及 Chrome 版本下載 Chrome WebDriver 並解壓縮:( 版 本編號最後碼可能不同, 找最接近者)

https://sites.google.com/a/chromium.org/chromedriver/downloads

![](_page_16_Picture_3.jpeg)

以 Windows 作業系統為例,下載後解壓縮產生 <chromedrvier.exe> 檔,再複製到目 前專案的工作目錄中。

#### 建立 **Google Chrome** 瀏覽器物件

1. 第一步是匯入 selenium 模組,語法為:

from selenium import webdriver

2. 然後使用 Chrome() 方法建立 Google Chrome 瀏覽器物件,語法為:

瀏覽器物件變數 = webdriver.Chrome()

例如瀏覽器物件變數為 driver:

driver = webdriver.Chrome()

#### **Selenium Webdriver** 的屬性和方法

Selenium Webdriver API 常用的屬性和方法如下:

![](_page_16_Picture_163.jpeg)

![](_page_16_Picture_15.jpeg)

![](_page_17_Picture_169.jpeg)

#### 範例:開啟網頁並顯示瀏覽器資訊

以 Selenium 開啟指定網頁,顯示部分資訊,於 5 秒後關閉瀏覽器。

```
程式碼:browse.py
  1 from selenium import webdriver
  2 from time import sleep
  3 
  4 driver = webdriver.Chrome()
  5 driver.get('http://www.e-happy.com.tw')
  6 driver.maximize_window()
  7 print(' 目前網址:', driver.current_url)
  8 print(' 瀏覽器尺寸:', driver.get_window_size())
  9 print(' 網頁原始碼:\n', driver.page_source)
10 
11 sleep(5)
12 driver.quit()
```
#### 程式說明

- 4 建立瀏覽器物件。
- 5 開啟文淵閣工作室首頁。

![](_page_17_Picture_8.jpeg)

- 6 將瀏覽器放大到全螢幕。
- 7-9 顯示網址、瀏覽器尺寸及網頁原始碼。

■ 11-12 停留 5 秒後關閉瀏覽器。

本書所有本機程式都在 <C:\example> 資料夾執行:請將本章範例複製到 <C:\ example> 資料夾,開啟 命令提示字元 視窗, 切換到 <C:\example> 資料夾, 以下列 命令執行程式:

python 程式名稱

例如執行本範例程式為:

python browse.py

執行結果:瀏覽器自動開啟 2 個頁籤且停留在 設定 頁籤,頁面會有 要求重設您的 設定 對話方塊,可以不予理會,切換到文淵閣頁籤即可。Selenium 開啟的網頁會有 **Chrome** 目前受到自動測試軟體控制 的警告訊息。

![](_page_18_Picture_9.jpeg)

命令提示字元 視窗顯示的訊息:

```
目前網址: http://www.e-happy.com.tw/
瀏覽器尺寸: {'width': 1382, 'height': 744}
網頁原始碼:
<html xmlns="http://www.w3.org/1999/xhtml"><head>
<meta http-equiv="Content-Type" content="text/html; charset=utf-8">
. . . . . . . . .
```
![](_page_18_Picture_12.jpeg)

# **12.1.5** 人體整合偵測 **(Holistic)**

人體整合偵測結合上述臉部特徵網、手部及姿勢偵測。

#### 模組使用方式

1. 建立人體整合物件,語法為:

人體整合變數 = mp.solutions.holistic

例如,人體整合變數為 mp\_holistic:

mp\_holistic = mp.solutions.holistic

2. 以人體整合物件的 Holistic() 方法建立姿勢偵測物件,參數與姿勢偵測完全相同, 語法為:

偵測變數 = 人體整合變數 .Holistic(static\_image\_mode= 布林值 , model\_complexity= 數值 , smooth\_landmarks=布林值, min\_detection\_confidence=數值, min\_tracking\_confidence=數值)

例如,值測變數為 holistic, 值測靜態圖片, 模型複雜度為 1:

holistic = mp\_holistic.Holistic(static\_image\_mode=True, model\_complexity=1)

#### 範例:偵測臉部特徵網、手部及姿勢並畫出所有特徵點

下面程式可偵測圖片中的臉部特徵網、手部及姿勢並畫出所有特徵點:

```
1 # 人體整合偵測
... ( 略 ) 
16 image = resizeimg(cv2.imread('pose1.jpg'))
17 # image = resizeimg(cv2.imread('pose2.jpg'))
18 mp_drawing = mp.solutions.drawing_utils
19 mp_holistic = mp.solutions.holistic
20 holistic = mp holistic.Holistic(static image mode=True, model complexity=1)
21 results = holistic.process(cv2.cvtColor(image, cv2.COLOR_BGR2RGB))
22 if results.pose_landmarks:
23 mp_drawing.draw_landmarks(image, results.face_landmarks, 
                                     mp_holistic.FACE_CONNECTIONS)
24 mp_drawing.draw_landmarks(image, results.left_hand_landmarks, 
                                     mp_holistic.HAND_CONNECTIONS)
25 mp_drawing.draw_landmarks(image, results.right_hand_landmarks, 
                                     mp_holistic.HAND_CONNECTIONS)
```
![](_page_19_Picture_15.jpeg)

![](_page_20_Picture_154.jpeg)

執行結果:

![](_page_20_Picture_3.jpeg)

![](_page_20_Picture_5.jpeg)

 $\triangle$  pose1.jpg  $\triangle$  pose2.jpg

# **12.1.6 3D** 物體偵測 **(Objectron)**

3D 物體偵測可偵測圖片中的物體,並畫出物體的 3D 結構。目前物體種類僅支援鞋 子、椅子、杯子及相機。

#### 模組使用方式

1. 建立 3D 物體物件,語法為:

3D 物體變數 = mp.solutions.objectron

例如 3D 物體變數為 mp\_objectron:

mp\_objectron = mp.solutions.objectron

2. 以 3D 物體物件的 Objectron() 方法建立 3D 物體偵測物件,語法為:

偵測變數 = 3D 物體變數 .Objectron(static\_image\_mode= 布林值 , max\_num\_objects= 數值 , min\_detection\_confidence= 數值 , min\_tracking\_confidence= 數值 , model\_name= 模型名稱 )

![](_page_20_Picture_16.jpeg)

- **static\_image\_mode**:True 表示靜態圖片,False 表示影片 ( 預設值 )。
- **max\_num\_objects**:設定偵測物體的最多數量。
- **min\_detection\_confidence**:最小偵測信心指數,其值 0 到 1 之間。
- **min\_tracking\_confidence**:最小追蹤信心指數,其值 0 到 1 之間。
- **model\_name**:設定模型名稱,可能值有Shoe (鞋子)、Chair (椅子)、Cup (杯 子 )、Camera ( 相機 )。

例如偵測變數為 objectron, 偵測靜態圖片, 最多偵測 5 個物體,最小偵測信心 指數為 0.5,用於偵測「椅子」物體:

objectron = mp\_objectron.Objectron(static\_image\_mode=True, max\_num\_objects=5, min\_detection\_onfidence=0.5, model\_name='Chair')

#### 範例:偵測圖片中的椅子並畫出 **3D** 結構

請由 Unsplash 網站的 https://unsplash.com/photos/kvmdsTrGOBM 下載圖片並名命 名「object1.jpg」;由 https://unsplash.com/photos/rhcllVy2zBU 下載圖片並名命名 「object2.jpg」。

下面程式可偵測圖片中的椅子並畫出 3D 結構:

```
1 #3D 物體偵測
... ( 略 ) 
16 image = resizeimg(cv2.imread('object1.jpg'))
17 # image = resizeimg(cv2.imread('object2.jpg'))
18 mp_drawing = mp.solutions.drawing_utils
19 mp_objectron = mp.solutions.objectron
20 objectron = mp_objectron.Objectron(static_image_mode=True, 
    max_num_objects=5, min_detection_confidence=0.5, model_name='Chair')
21 
22 results = objectron.process(cv2.cvtColor(image, cv2.COLOR_BGR2RGB))
23 if results.detected_objects:
24 for detected_object in results.detected_objects:
25 mp_drawing.draw_landmarks(image, detected_object.landmarks_2d, 
                                mp_objectron.BOX_CONNECTIONS)
26 mp_drawing.draw_axis(image, detected_object.rotation, 
                                detected_object.translation)
27 cv2_imshow(image)
```
![](_page_21_Picture_12.jpeg)

執行結果:

![](_page_22_Picture_2.jpeg)

![](_page_22_Picture_4.jpeg)

▲ object1.jpg communication and communication and communication and communication and communication and communication and communication and communication and communication and communication and communication and communica

#### **12.1.7** 在 **MediaPipe** 中使用 **WebCam** 攝影機

MediaPipe 最為人稱道的就是處理速度非常快,即使不使用 GPU,利用 CPU 來處 理影片也有令人滿意的結果。

因 Colab 在遠端伺服器執行,雖然可以利用 Javascript 開啟本機攝影機拍攝及播放, 若是要處理攝影機拍攝書面如偵測人臉,必須將攝影機拍攝書面傳送到伺服器,處 理完成後再送回本機顯示,畫面停頓嚴重。在這裡將要介紹,在本機的環境中,如 何使用 MediaPipe 模組搭配本機的 WebCam 攝影機進行臉部偵測等動作。

在開啟操作之前,記住在本機要先安裝 **MediaPipe**。下面程式會開啟攝影機進行人 臉偵測,偵測過程相當流暢,按 q 鍵就結束程式。

程式碼: **faceDetect\_cam.py** 1 import cv2 2 import mediapipe as mp 3 4 cap = cv2.VideoCapture(0) 5 6 mp face detection = mp.solutions.face detection 7 mp\_drawing = mp.solutions.drawing\_utils 8 face detection = mp face detection.FaceDetection(min detection confidence=0.5) 9 while cap.isOpened(): 10 success, image = cap.read()

![](_page_22_Picture_11.jpeg)